### Futaba R7208SB/R7308SB ソフトウエアアップデート方法 R7208SB/R7308SB は Futaba WEB サイト http://www.futaba.co.jp/ からデータをダウンロードして最新のソフトへ更新することができます。 ※記載されているパソコンの各表示画面は一例です。機種により異なる場合がありますのでご了承ください。

## 必要なもの

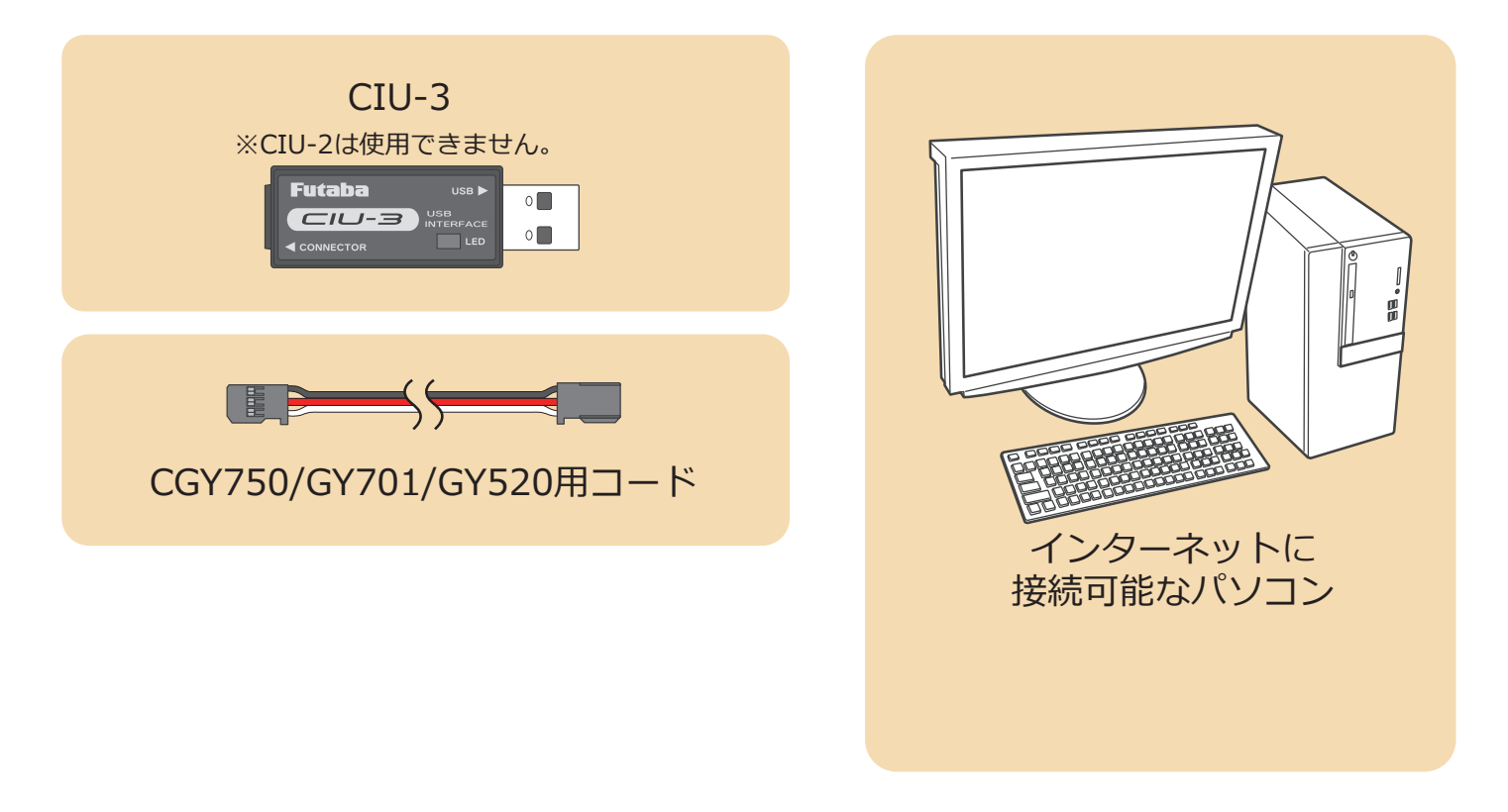

#### 事前の準備

1. パソコンへ CIU-3 のドライバソフトをインストールします。

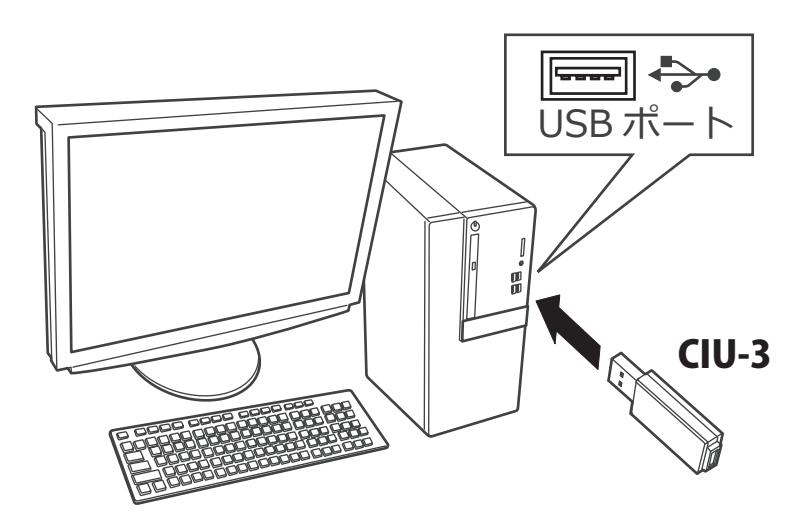

CIU-3 は初めてパソコンへ接続すると自動でドライバソフトがインストールされます。

# アップデート手順

**1. アップデートファイルを Futaba WEB よりお持ちの PC にダウンロードします。**

 **https://www.rc.futaba.co.jp/support/software/**

![](_page_1_Picture_3.jpeg)

**2. ダウンロードしたアップデートファイル(zip 圧縮形式) を展開(解凍)します。**

![](_page_1_Picture_5.jpeg)

3. 展開 (解凍) されたアップデートファイルをパソコンヘコピー して同じフォルダへ入れます。

> アップデートプログラム R7208SB.bin - -※ R7208SB と R7308SB のアップデートファイルは共通です。 R7308SB も R7208SB アップデートファイルをご使用ください。 Update\_100kbps.exe . . . . . . . 実行ファイル

4. 図のように R7208SB/R7308SB とパソコンを CIU-3 を介して接続します。

![](_page_2_Figure_3.jpeg)

5. SW を押したまま受信機電源を ON します。

![](_page_2_Figure_5.jpeg)

![](_page_3_Figure_0.jpeg)

![](_page_3_Figure_1.jpeg)

![](_page_3_Figure_2.jpeg)

**7. すぐに SW を長押します。**

**8. オレンジ点灯になったら SW を離します。**

![](_page_3_Picture_4.jpeg)

# **受信機がアップデート待ち状態になりました**

**9. PC へコピーしたアップデートファイルを実行します。**

![](_page_4_Figure_1.jpeg)

**10. 受信機の LED がオレンジ点灯のままで PC ソフトの「アップデート開始」 をクリックします。**

![](_page_4_Picture_3.jpeg)

Update

- **11.「R7208SB をアップデートします。 よろしいですか?」 と表示されるので、「OK」をクリックします。**
- **12. アップデートが開始されます。アップデート中は、PC ソフトの Update のバーグラフが進行し、R7208SB/ R7308SB の緑 LED がチラチラと点滅します。**

![](_page_4_Picture_6.jpeg)

![](_page_4_Picture_7.jpeg)

 $\times$ 

**13. アップデートが完了すると、R7208SB/R7308SB の緑 LED が点灯します。 PC に完了のメッセージ・ボックスが表示されます。**

![](_page_4_Picture_9.jpeg)

以上でアップデート作業が終了となります。「OK」を押して電源を OFF し、 **製品からケーブルを取り外して下さい。**

**動作確認を行い、正常に動作することを確認して下さい。**

![](_page_4_Picture_12.jpeg)

# **V2.0 アップデート内容**

受信機 CH 出力モード一覧表

● FASSTest26CH に対応しました。

●チャンネルモードを拡張 (MODE H,I,J) しました。

![](_page_5_Picture_247.jpeg)

●デュアル RX リンクモードモード時の、DLPH-1/DLPH-2/FDLS-1 と接続時の不具合を修正しました。 ●送信機からの受信機設定に対応しました。

※ FASSTest26CH 使用時は受信機を必ず V2.0 へアップデートしてください。 ※ T16IZ,T16IZS は 17ch 以降の操作はできません。

T16IZ(V6.0~), T16IZS(V4.0~), T32MZ-WC, T32MZ(V3.9~) に受信機を接続するとバージョンの確認ができます。 受信機のバージョンが V1.3 以前の場合はバージョン確認ができません。バージョン確認ができない場合は V2.0 へバージョンアップしてください。

![](_page_5_Figure_7.jpeg)

②送信機が OFF の状態で、送信機の U.MENU/MON. ボタンを押したまま電源スイッチを押します。 電波が送信されない状態で送信機が動作します。

![](_page_6_Picture_1.jpeg)

3システムメニューから [受信機設定]画面を開きます。

![](_page_6_Picture_57.jpeg)

④ [ 読み込み ] ボタンをタップします。

![](_page_6_Picture_58.jpeg)

⑤受信機のバージョンが表示されます。

![](_page_6_Picture_59.jpeg)

## **T32MZ-WC, T32MZ(V3.9~) を使用したバージョン確認方法**

1. 送信機の U.MENU/MON. ボタンを押しながら電源 SW を ON します。

![](_page_7_Picture_2.jpeg)

**S.I/F port**

#### 6. 接続された受信機の Ver. が表示されます。

![](_page_7_Picture_107.jpeg)

![](_page_8_Figure_0.jpeg)

このナンバーが 2351 以前の受信機が V1.1 対 象です。2352 ~の受信機は V1.1 アップデート の必要がありません。